# **Anritsu** envision: ensure

## イーサネットによる Windows 計測器のリモート制御の基本

信号発生器

シグナルアナライザ MS2840A/MS269xA MG3710A/MG3740A

## 目次

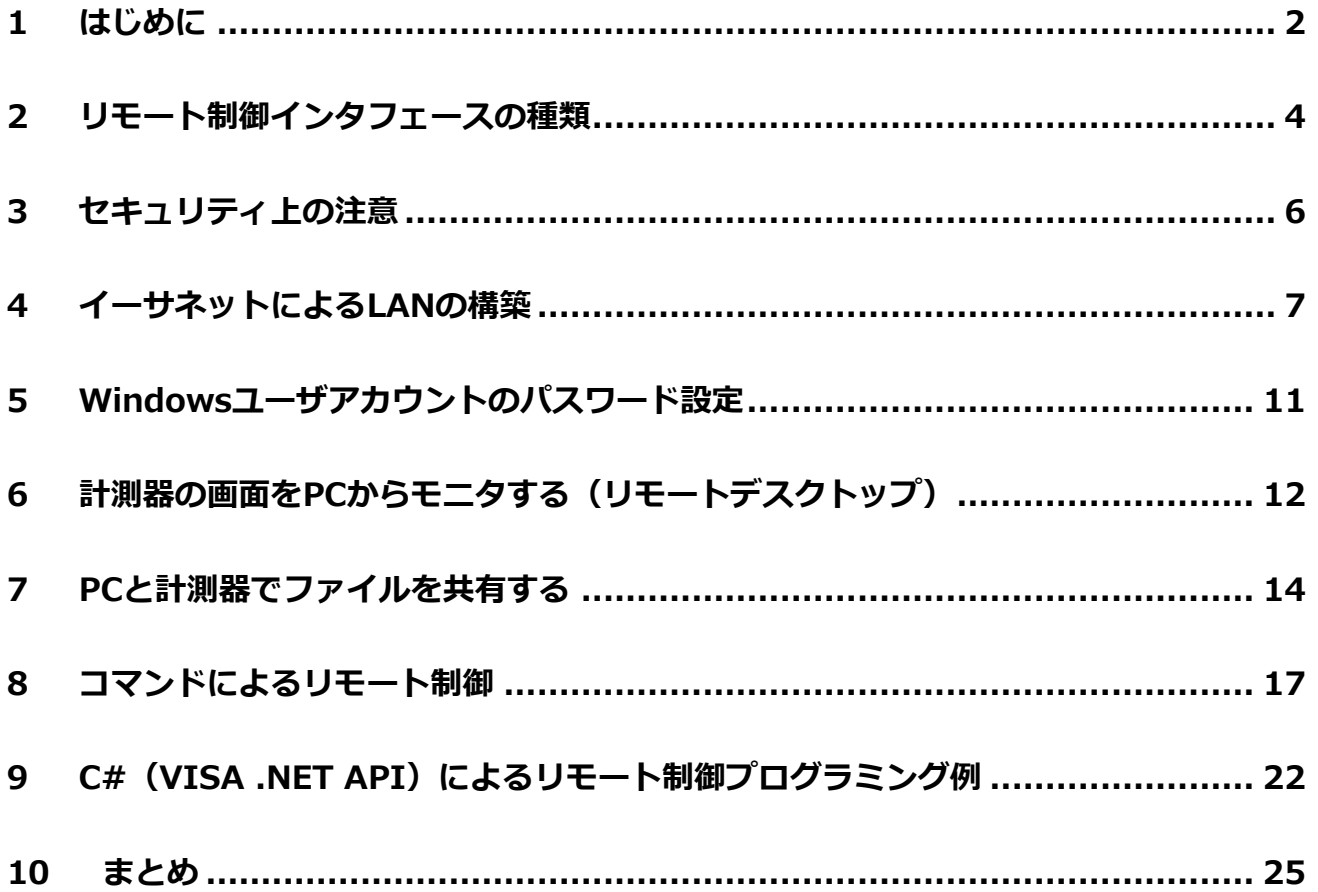

## <span id="page-1-0"></span>**1 はじめに**

近年、GPIB より自由な構成が可能で、かつ高速な LAN/イーサネットによる制御が主流になっています。ま た、PC で広く使用されている Microsoft 社の Windows を搭載した計測器が増え、PC と同じ感覚でファイル を共有したり、計測器の画面を離れた場所にある PC の画面に映し出しだしたりするなど、「リモート制御」の 概念が広がっています。

リモート制御の主な利点には次のようなものがあります。

- ① 離れた場所にある計測器をその場にいなくても制御できる点(遠隔化)
- ② 決まった同じ制御を正確に、しかも人よりもはるかに速く処理できる点(自動化)
- ③ 複数の計測器、あるいは測定システムを統合して管理できる点(効率化)
- ④ コンピュータによる機能拡張が可能である点(拡張性)

シグナルアナライザ、信号発生器などの RF/マイクロ波関連計測器を使用する場合、リモート制御の具体的な 利用シーンとして主なものは、電子機器/無線機器の研究・開発における試験データの自動収集やその製造ラ イン・保守での自動検査、電波利用状況の遠隔監視、などがあります。計測器のリモート制御の基本を理解し ていると、測定が関係するプロセスを効率化することができるようになり、最終的には開発期間の短縮化、製 品の品質向上、製造・保守コストの削減、などの成果に繋げることができます。

本書は、Windows を搭載したアンリツのベンチトップ型シグナルアナライザ・信号発生器を例に、イーサネ ットを使った計測器のリモート制御の基本について説明しています。

## **<本書の表記について>**

特に記述が無い限り、左記は次のことを意味します。

PC リモート制御用の Windows PC

SA アンリツ MS2840A シグナルアナライザ(Windows7 搭載)

SG アンリツ MG3710A ベクトル信号発生器(Windows7 搭載版)

VISA National Instruments 社 NI-VISA

Windows Microsoft 社 Windows 7 (PC、計測器によってエディションが変わる場合があります) ※文中/手順説明の Windows メニューは英語版 Windows の表記です。日本語メニュー

の 表記については、下表を参照してください。

英語表記 インフィッシュ しょうしょう 日本語表記 All Programs すべてのプログラム Control Panel | コントロールパネル Accessories フクセサリ Network and Sharing Center |ネットワークと共有センター

## <span id="page-3-0"></span>**2 リモート制御インタフェースの種類**

計測器のリモート制御に使用するハードウェア・インタフェースとして代表的な 3 種類について、それらの特 徴を説明します。

#### **GPIB(General Purpose Interface Bus)**

最も代表的なインタフェースで、ヒューレット・パッカード社(現キーサイト・テクノロジー社)の社内規格 であった HP-IB を起源とし、IEEE488.2 として標準化されたものです。1 つのコントローラ(PC)で最大 14 台の計測器を同時に制御することができます。計測器自体がコントローラ機能を持つ場合は 15 台の計測器を 接続できます。機器同士を接続するケーブルの長さは 4m 以下です。ケーブルにはノイズに強いシールドコネ クタが採用されています。最大 8 MB の 8 ビットパラレル通信によってデータ転送を行います。「サービスリ クエスト」(SRQ)と呼ばれる割り込み機能を備え、計測器の異常状態や操作完了などの通知をコントローラ に伝えることができます。GPIB のこのような主要機能は、USB やイーサネットでも使用できるように引き継 がれています。PC で使用する場合は、GPIB ポート/コントローラ機能を備えた USB や PCI バス製品を準備 し、PC にインストールする必要があります。

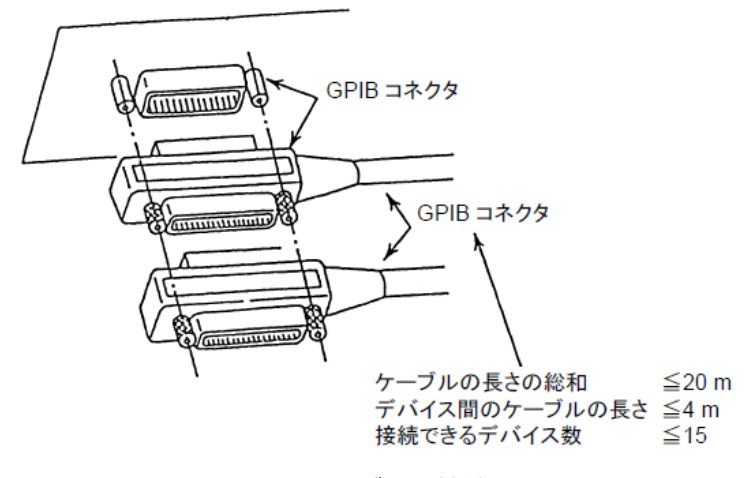

図 1 GPIB ケーブルの接続

#### **USB(Universal Serial Bus)**

多くの PC に標準で付属する USB は、ケーブル 1 本あれば PC と計測器の 1 対 1 の通信を最も手軽にリモー ト制御を始めることができる手段と言えます。USB2.0 では最大 480 Mb/秒で最大 127 台までのデバイスを サポートします。コントローラとデバイスの最大距離は 30 メートルです。ケーブルがノイズに比較的弱いの が弱点です。計測器が USBTMC-USB488 プロトコルに準拠していれば、GPIB と同様の制御ができます。

#### **イーサネット**

最近のリモート制御の主流と言っても過言ではないイーサネットは、LAN 用の最も普及したインタフェースを 計測器制御に利用したもので、TCP/IP を用いた VXI-11 プロトコルによって GPIB と同様の制御ができます。

また、ローソケットと呼ばれる通信でも制御できます。PC で利用できる 100Base-T、1000Base-T では理論 的には 100 MB/秒、1000 MB/秒と非常に高速で、ケーブル長も最大 100 m まで延長できます。データ転送 速度とネットワーク構築の柔軟性という点で GPIB や USB より優れた方法です。また、Windows 搭載計測器 に対しては、コマンドベースの制御やファイル共有、リモートデスクトップなどのさまざまなアプリケーショ ンを 1 つのインタフェース/ケーブルで実現することができます。ただし、ネットワークの安全やスループッ トの維持などにおいて、信頼性を確保するには高いスキルと長い経験、そして継続的な保守が必要になってき ます。

アンリツのシグナルアナライザ MS2840A/MS2830A/MS269xA、信号発生器 MG3710A/MG3740A は、GPIB (IEEE488.2)、USB(USBTMC-USB488)、そしてイーサネット(VXI-11 およびローソケット)を標準で搭 載しています。これらのインタフェースは、計測器の背面パネルにあります。

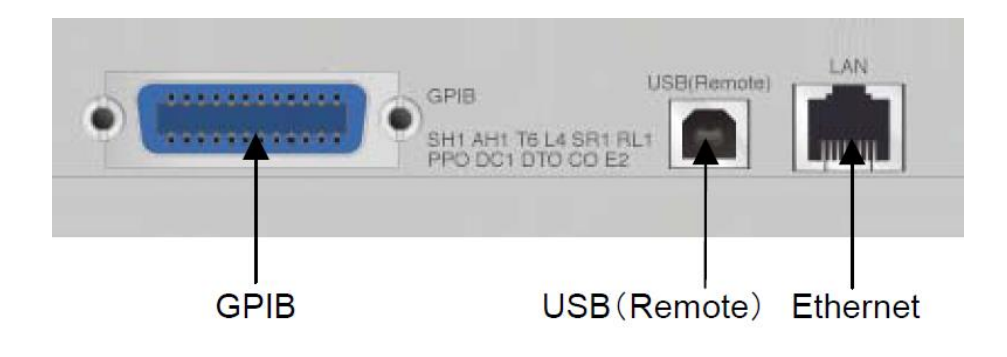

図 2 計測器に搭載されたリモート制御用のインタフェース

## <span id="page-5-0"></span>**3 セキュリティ上の注意**

Windows や USB、イーサネットなど一般的な PC にもあるものを搭載した計測器は、実際に、それを PC と して利用することがでてきます。これはさまざまな利便性をもたらしますが、同時にセキュリティ上のリスク を招きます。Windows 搭載計測器を使用する場合も PC と同じセキュリティ管理が必要です。特にウイルス の感染や不正アクセスに注意してください。

計測器のデータを取り出す場合や計測器にデータを読み込む場合、USB メモリなどのストレージデバイスを使 用することがあります。使用するストレージデバイスがウイルスに感染していると、ストレージデバイスを計 測器に挿しただけで計測器がウイルスに感染する恐れがあります。ストレージデバイスを計測器に接続すると きは、あらかじめそれがウイルスに感染していないかどうかを外部の PC で確認してから使用してください。 アンリツの Windows 計測器は工場出荷時にウイルスに感染していないことを確認しています。

お客様は、お客様の責任でアンリツの Windows 計測器にサードパーティ製のアンチウイルスソフトウェアを インストール、使用することができます(Microsoft 社のライセンス上、問題が無いことを意味します)。ただ し、アンチウイルスソフトウェアの動作(ファイル・スキャンやファイアウォール機能など)によって、処理 速度が低下したり、リモート制御ができなくなったりするなどの、計測器の性能や機能の低下が起こる恐れが あります。このため、アンリツは、アンチウイルスソフトウェアがインストールされた状態での計測器の動作 を保証しません。また、アンチウイルスソフトウェアと、アンリツが提供または許可しているソフトウェアを 除き、お客様ご自身で作ったものも含めてソフトウェアの追加インストールは禁じられています。

## <span id="page-6-0"></span>**4 イーサネットによる LAN の構築**

この章では、イーサネットを使って PC と計測器の LAN(ローカルエリアネットワーク)を構築する方法につ いて説明します。計測器の Windows 操作には USB マウスと USB キーボードを接続すると便利です。

イーサネットによる LAN の最も基本的な構成は次の通りで、1 台の PC で 1 台の計測器を制御します。

- PC 1台
- 計測器 (SA/SG) 1台
- イーサネットケーブル 2本
- スイッチングハブ 1台

図のように、PC とスイッチングハブ、計測器とスイッチングハブをそれぞれイーサネットケーブルで接続し ます。スイッチングハブに複数の計測器を接続すれば、1 台の PC で複数の計測器を制御することができます。 クラス C の IP アドレス 192.168.0.x、サブネットマスク 255.255.255.0 で最大 255 個の計測器を構成する ことができます。

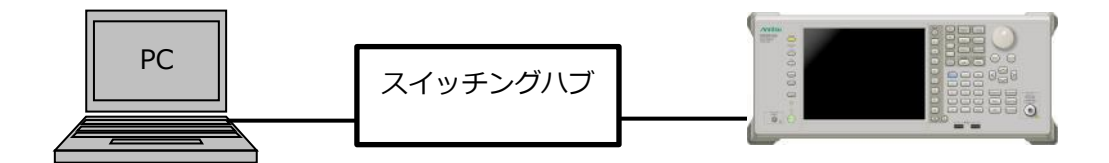

図3 ローカルエリアネットワークの最小構成例

制御に使用する PC には、できる限り新しい、高速な CPU、大容量のメモリを搭載したものを選択するとよい でしょう。PC の CPU・メモリの種類は、特にトレースデータやデジタイズデータなどサイズが大きいデータ を扱う場合に処理スピードに大きく影響します。

イーサネットの規格には通信速度に応じて 10Base-T(理論値 10Mbps)、100Base-T(同 100Mbps)、 1000Base-T(同 1000Mbps)があります。今日では 1000Base-T 対応のケーブル、スイッチングハブが手 ごろな価格で手に入るため、少しでも高速な通信を行うために 1000Base-T の利用をお勧めします。アンリ ツ SA の背面に搭載された LAN コネクタは、10Base-T/100Base-T/1000Base-T に対応しています。

#### **PC と計測器の IP アドレスの設定**

ここでは例として、下記のアドレスを割り当てます。

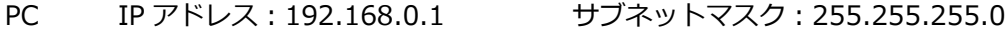

SA IP アドレス:192.168.0.10 サブネットマスク:255.255.255.0

Windows 7 では、次の手順で PC と計測器の IP アドレスを設定できます。SA/SG で Windows の操作を始め るには、右クリックをしてコンテキストメニューから「Show the Desktop」を選択し、Windows のデスク トップを表示します。

<手順>

- 1. "Start"ボタン > "Control Panel "> "Network and Sharing Center"を選択します
- 2. "Local Area Connection"を選択します

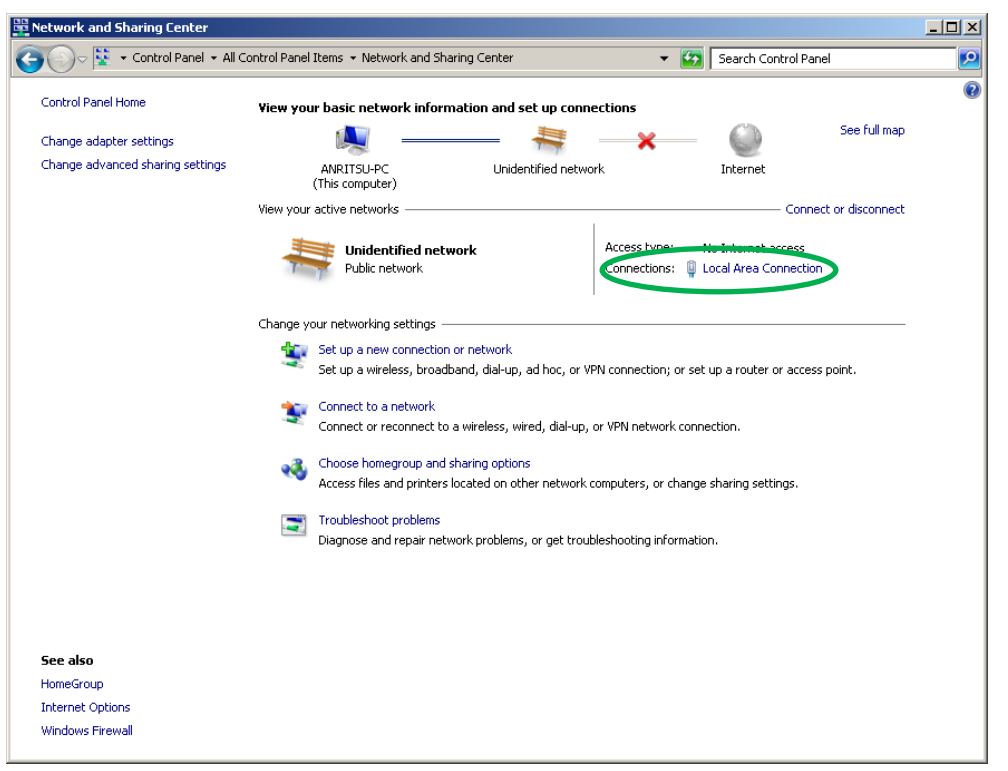

3. "Local Area Connection Status"の"Properties"ボタンをクリックします

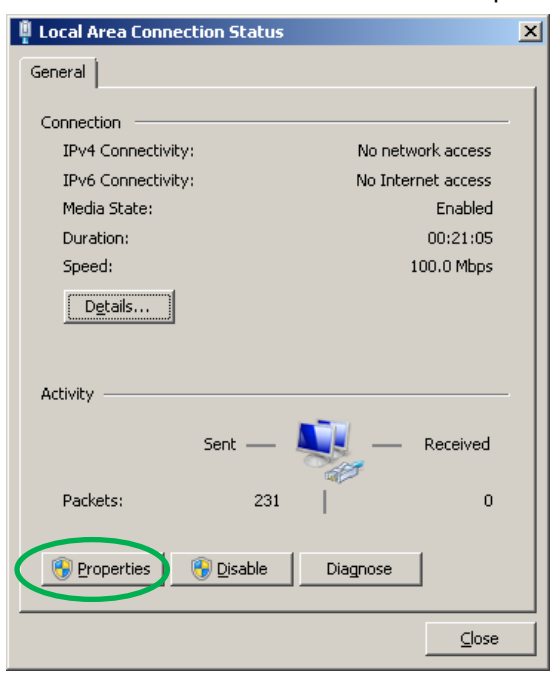

4. "Local Area Connection Properties"の"Internet Protocol Version 4 (TCP/IPv4)"を選択し、

"Properties"ボタンを選択します

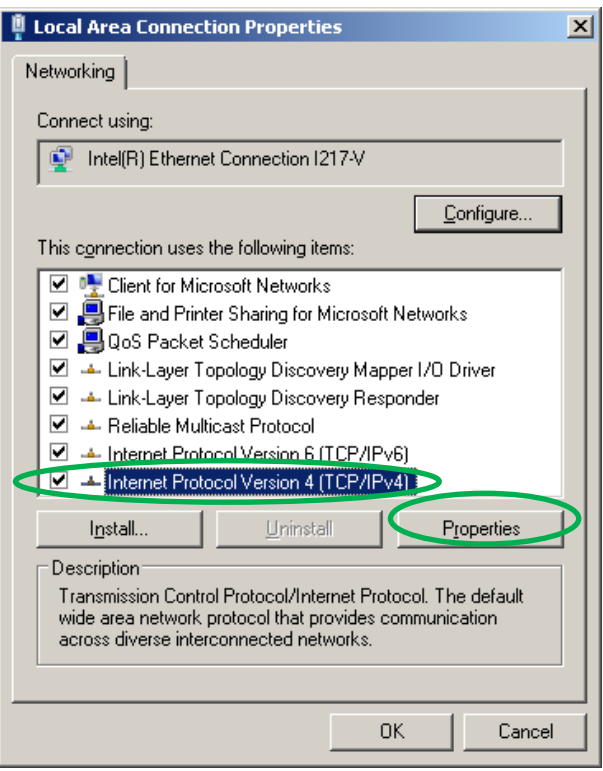

5. "IP address" (PC = 192.168.0.1, 計測器 = 192.168.0.10) と、"Subnet mask" (255.255.255.0) を設定し、OK ボタンをクリックします

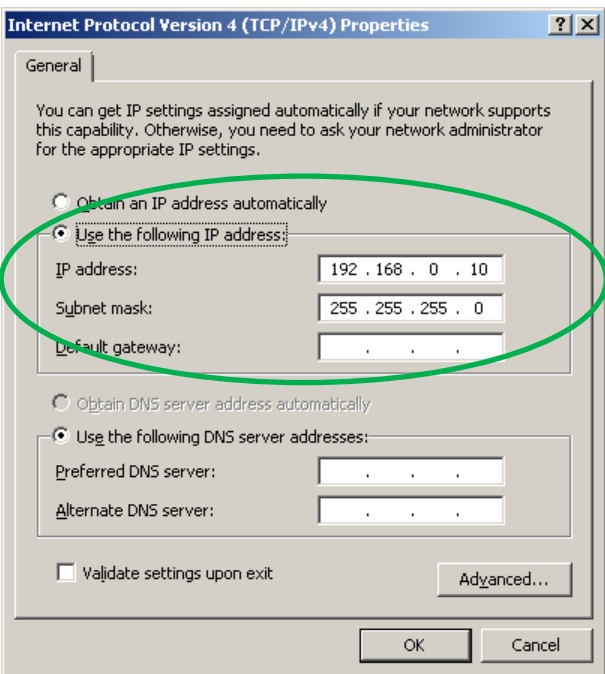

- 6. "Local Area Connection Properties の"Close"ボタンをクリックします
- 7. Local Area Connection Status ダイアログで"Close"ボタンをクリックします

### **接続状態の確認**

PC と計測器の間が正しく接続・設定されているかを"ping"コマンドを使って確認します。ここでは PC から計 測器へ ping を送信します。

<手順>

- 1. "Start"ボタン > "All Programs" > "Accessories" > "Command Prompt"を選択、"Command Prompt"ウィンドウを開きます
- 2. 制御する計測器の IP アドレス(例:"ping 192.168.0.10")入力し、"Enter"を押します

応答が表示されれば正しく接続されていることを示します。 「no reply」の場合は次の原因が考えられます。

- ケーブルが正しく接続されていない
- IP アドレスの設定が正しくない
- PC、計測器のどちらかに通信を妨げるファイアウォールが設定されている

## <span id="page-10-0"></span>**5 Windows ユーザアカウントのパスワード設定**

リモートデスクトップやファイル共有を行うには、ログイン時に使用されるアカウントにパスワードが設定さ れている必要があります。アカウントにパスワードが設定されていない場合、下記の手順で設定してください。 すでにパスワードが設定されている場合、計測器のマニュアルを確認するか、管理者に問い合わせてください。

アンリツの SA/SG の工場出荷時における、ユーザ名とパスワードは次の通りです。

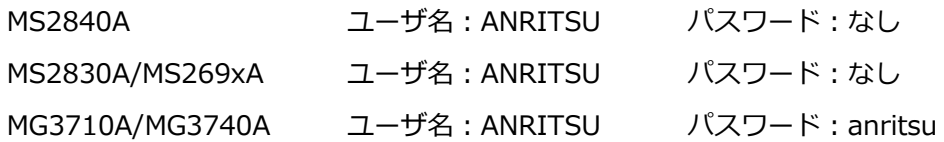

<手順>

- 1. Start ボタン > "Control Panel" > "User Accounts"を表示します(複数ある場合はユーザ Anritsu を選 択します)
- 2. "Create Password"クリックし、パスワードを設定します(例: "anritsu")

#### **パスワードを入力しないで Windows にログインする**

パスワードなしの状態からパスワードを設定した場合、次回からログインの度に、つまり計測器の電源を入れ る度にパスワードを入力する必要が出てきます。パスワードの入力を省略するには、下記の設定を行います。

- 1 Start ボタン > "All Programs" > "Accessories" > "Run"を実行します
- 2 "control userpasswords2"を入力し、実行します

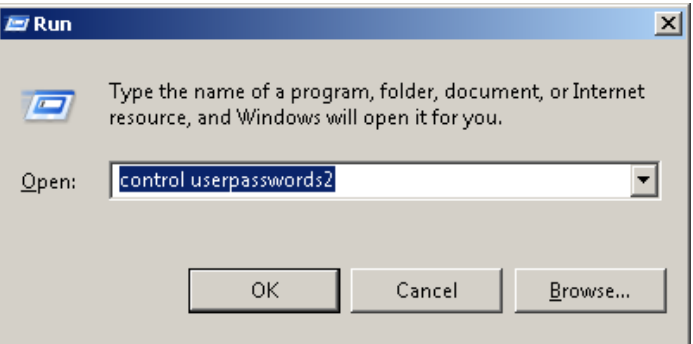

- 3 "Users must enter a user name and password to user this computer."のチェックを外します
- 4 "OK"をクリックし、"User Accounts"ダイアログを閉じます
- 5 パスワード(例:"anritsu")を入力し、OK ボタンを押します

## <span id="page-11-0"></span>**6 計測器の画面を PC からモニタする(リモートデスクトップ)**

リモートデスクトップを使用すると、同じネットワークに接続されている PC から Windows を実行している 計測器に接続して、その画面の様子を監視できます。たとえば、計測器の前にいるかのように、離れた場所か ら手元の PC 上で計測器の画面を見ることができ、手元の PC のマウス、キーボードを使って計測器を操作す ることができます。リモートデスクトップを開始するには、あらかじめ計測器をマニュアル操作で設定してお く必要があります。

## **計測器の設定**

- 1. 右クリックをしてコンテキストメニューから"Show the Desktop"を表示します
- 2. Start ボタン > "Computer"で右クリックし、コンテキストメニューから"Property"を選択します
- 3. "System"ウィンドウにおいて左に表示されたメニューから"Remote settings"を選択します
- 4. "System Properties"ダイアログにおいて、"Allow connections from computers running any version of Remote Desktop"を選択し、OK ボタンを押します

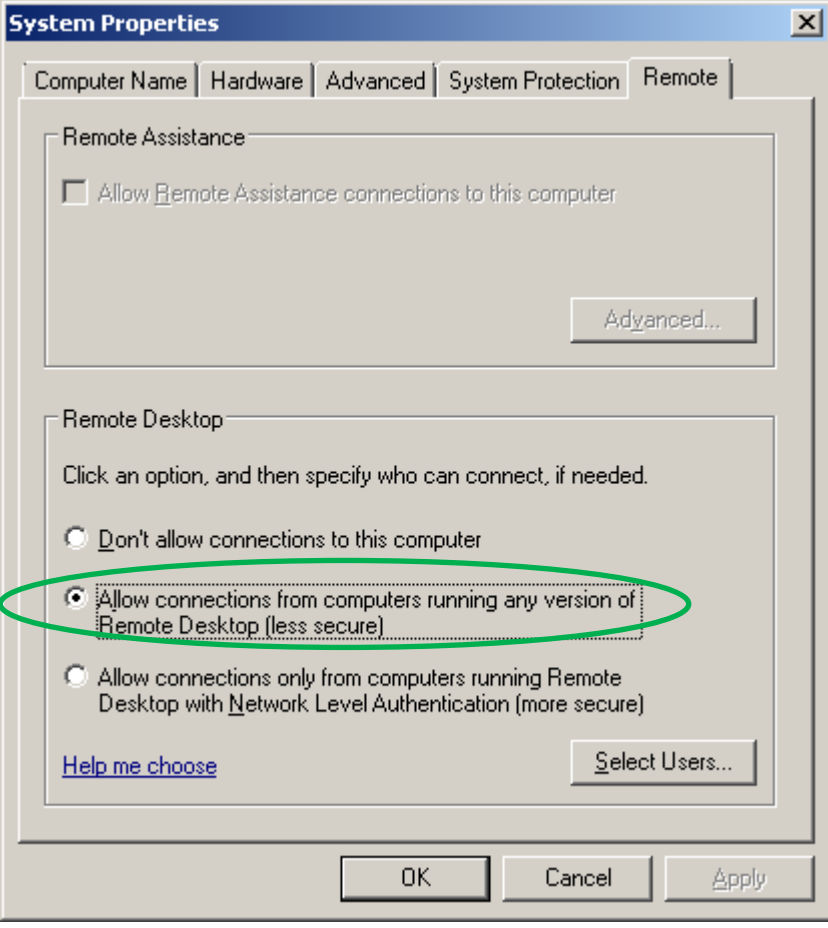

## **PC から計測器にリモートデスクトップ接続する**

<手順>

- 1. Start メニュー > "All Programs" > "Accessories" > "Remote Desktop Connection"を実行します
- 2. ユーザ名: Anritsu パスワード(例): anritsu を入力し、OK ボタンを押す。
- 3. 警告メッセージが出た場合、接続を継続するために OK/Yes を選択します。

### **画面解像度の設定について**

PC の画面解像度を計測器の画面解像度と同じにしてください。PC と計測器の画面解像度が同じでない場合、 まれに計測器の表示画面が真っ暗になる場合があります。そのような場合は、アンリツの SA/SG の場合、ア プリケーションは「1024x768」の画面解像度で最適になるよう画面がデザインされています。

リモートデスクトップ中、PC に計測器の画面が表示され、PC からのみ操作できます。計測器自体の画面には パスワード入力画面が表示されて操作することはできません。

リモートデスクトップ経由でアンリツの SA/SG を操作する方法は次のとおりです。リモートデスクトップウ ィンドウがアクティブな状態で行います。

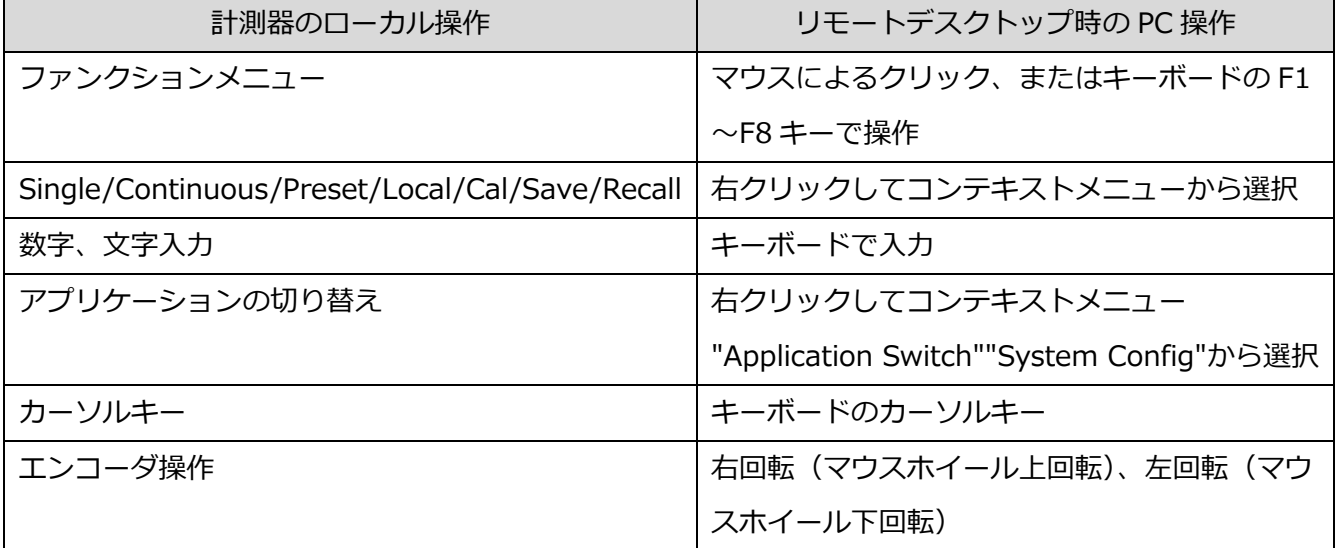

リモートデスクトップを終了するには、リモートデスクトップのウィンドウを閉じます。計測器をローカルで 再度使用するには、パスワード(例:anritsu)を入力し、Enter を入力します。

リモートデスクトップでは次の操作はできません。

- 計測器の電源のオン/オフ
- ⚫ リモートデスクトップによる計測器のローカルロックアウトの解除

## <span id="page-13-0"></span>**7 PC と計測器でファイルを共有する**

計測器は、計測器のパラメータの設定状態やケーブル補正、スクリーンショット、表示スペクトラム波形、ベ クトル信号発生器の任意波形データなどのさまざまなデータをファイルとして保存したり、読み込んだりする ことができます。これらのファイルを PC と計測器の間で移動させる場合、USB メモリを使う代わりに LAN 経由で転送すると、そのたびに PC と計測器の間を移動する必要がない上、二度のファイルコピーやコピー忘 れも防ぐことができます。PC と計測器の間を LAN 経由で転送する方法には、①Windows のファイル共有機 能を使う方法と、②FTP を使う方法があります。

ここでは、MS2840A シグナルアナライザを例に、Windows のファイル共有機能を使う方法を説明します。 MS2840A シグナルアナライザは、デフォルトで下記の場所にユーザデータを出力します。MS2840A にある このフォルダを PC と簡易的な方法で共有し、PC から読み出せるようにします。

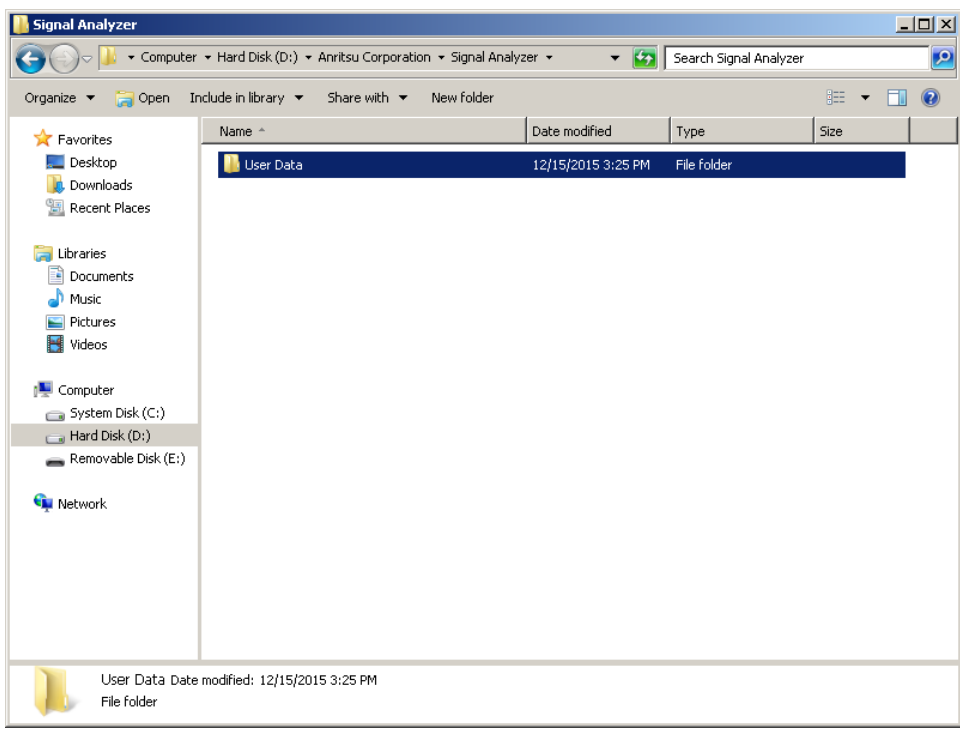

D:¥Anritsu Corporation¥Signal Analyzer¥User Data

## **ファイル共有を設定する**

- 1. エクスプローラを起動し、共有するフォルダを表示します
- 2. 右クリックして"Properties"を選択します
- 3. User Data Properties ダイアログボックスにおいて、"Sharing"タブを選択します
- 4. "Share.."ボタンを選択します
- 5. "Guest"を選択し、"Add"をクリックします
- 6. "Permission"の"Read"か"Write"、またはその両方を有効にします

## 7. Share ボタンを押します

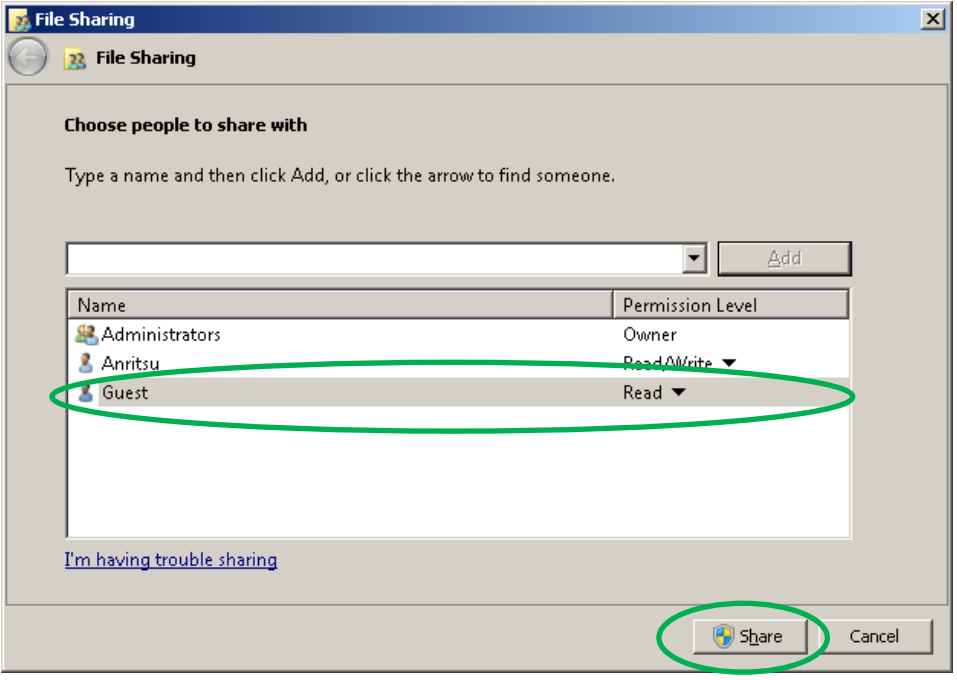

8. File Sharing ダイアログボックスで Done ボタンを押します

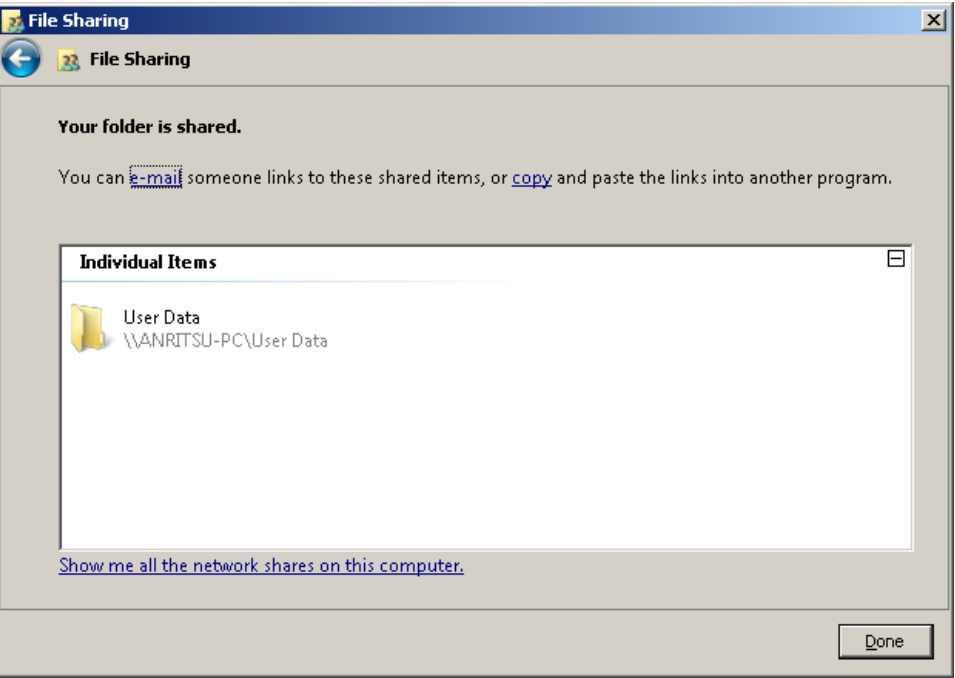

9. Close ボタンを押します

## **PC から計測器のファイルにアクセスする**

- 1. エクスプローラを開きます
- 2. アドレスに計測器の IP アドレス (例: "\192.168.0.10") を入力し、Enter を押します
- 3. 計測器内の共有したフォルダが表示されるので、それを開くとそこへのファイルの読み書き(共有時に設

## 定したアクセス権限の操作)ができるようになります。

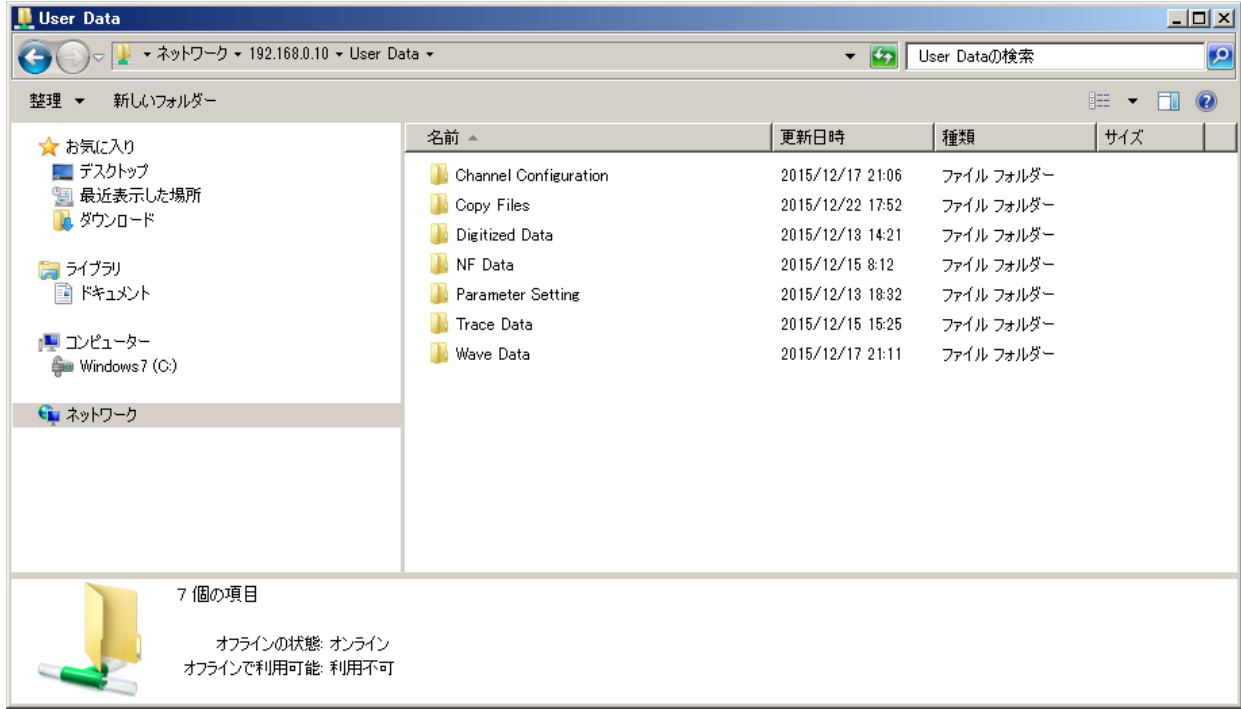

## <span id="page-16-0"></span>**8 コマンドによるリモート制御**

#### **概要**

計測器は、GPIB やイーサネットなど複数のインタフェース経由で「コマンド」によって PC からリモート制 御することができます。ここでいう「コマンド」とは、SRQ(Service Request)などの GPIB で規格化され たもの、\*RST などの「IEEE488.2 共通コマンド」、測定開始や結果の読み出しなど計測器が持つ機能を制御 するための「デバイスメッセージ」など計測器を制御するための命令セットを意味します。IEEE488.2 共通 コマンドはメーカ・計測器を問わず同じ定義です。デバイスメッセージは、計測器の種類ごとに定義が異なり ます。同じ種類の計測器であっても、基本的な機能を除き、メーカごとにデバイスメッセージが異なることが あります。

PC で計測器を制御するとき、PC は機能に対応するデバイスメッセージを計測器に送信します。計測器はデバ イスメッセージを受信すると、それに対応する機能を実行します。計測器の状態を読み出す場合、問合せ内容 に対応する末尾に"?"を付けたデバイスメッセージを計測器に書き込みます。計測器はそれを受信すると、そ れに対応する応答をバッファに出力します。PC はバッファからそれを読み出すことにより計測器の状態を知 ることができます。デバイスメッセージの書き込みと読み出しを組み合わせた計測器への問合せをクエリと呼 びます。たとえば、計測器を初期状態に設定する\*RST を計測器に書き込むと、初期化が実行されます。計測 器の識別子を問い合わせる\*IDN?を書き込み、読み出しを行うと計測器から結果を得ることができます。

計測器は一般に、ほとんどのマニュアル操作に対応するデバイスメッセージを提供しています。制御インタフ ェースへの設定を除いては、マニュアル操作とデバイスメッセージは 1 対 1 の関係にあると言ってよいでしょ う。ただし、電源のオン/オフ、Windows への操作、表示画面の切り替えや効果設定など、計測器のハード ウェア/ソフトウェアそのものがサポートできない機能やリモート制御に直接関係のない機能は、リモート制 御で行うことができません。その一方で、リモート制御のみで提供される機能がある場合もあります。

#### **VISA / NI-VISA**

一般的に、PC と計測器との通信には「VISA」(Virtual Instrument Software Architecture の略)の API (Application Programming Interface)を使用します。VISA は、GPIB や USB、イーサネットなどをイン タフェースとした計測器システムの構成、プログラミング、トラブルシューティングを行うための標準規格で す。VISA は物理的なインタフェースの違いを吸収し、共通の API で計測器を制御できるように設計されてい ます。VISA の API を使ってデバイスメッセージの書き込み、読み出しを行うことによって計測器を制御する ことができます。この他に、VISA には計測器制御で使用する VISA リソースの探索、VISA リソースのオープ ン/クローズなどの API が含まれています。

NI-VISA は、National Instruments 社によって実装された代表的な VISA を実現する製品の 1 つです。 NI-VISA をインストールすると、計測器制御に必要な VISA の API 群の他、デバイスメッセージを読み書き可 能な対話式のアプリケーション、API の呼び出し履歴を記録できる NI IO Trace(旧 NI-Spy)などのアプリ ケーションが含まれています。

NI-VISA のインストーラは、National Instruments 社の Web サイトから無償でダウンロードできますが、 NI-VISA そのものは有償の製品ですので注意してください。National Instruments 社の GPIB 製品や LabView といったソフトウェア開発環境製品を購入すると、そのライセンスに基づいて NI-VISA を使用でき ます。また、アンリツの SA/SG (MS2840A/MS2830A/MS269xA/MG3710A/MG3740A)は、GPIB インタ フェースとして National Instruments 社製の GPIB 制御チップを内蔵しており、これらの製品を制御すると きには NI-VISA を使用することができます。詳しい NI-VISA のライセンス情報については、National Instruments 社の Web サイトをご覧ください。

## **NI-VISA のインストールとイーサネット・デバイスのセットアップ**

ここでは、NI-VISA を入手し、LAN を使った計測器制御を構成するまでの流れを説明します。

- 1. National Instruments 社の Web サイトより NI-VISA のインストーラをダウンロードします。
- 2. インストーラを実行し、計測器を制御する PC に NI-VISA をインストールします。 C#など、Microsoft の.NET Framework を使ったプログラミングを行う場合、あるいはそれを使ったプ ログラムを使う場合は、インストールオプションにおいて.NET Framework の言語サポートをインスト ールします。使用する.NET Framework と同じバージョンの言語サポートを選択してください。

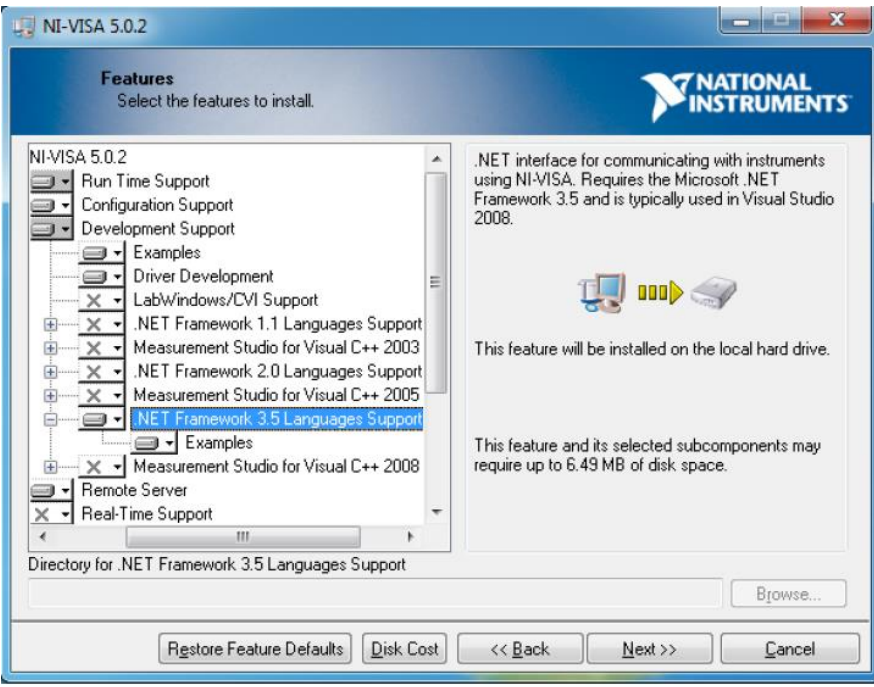

- 3. NI-VISA インストール後、PC を再起動します。
- 4. PC と計測器で LAN を構築します。([「イーサネットによる](#page-6-0)LANの構築」参照)
- 5. Start ボタンから"All Programs" > "NI MAX"(Measurement & Automation eXplorer)を選択、起動 します
- 6. "デバイスとインタフェース"を選択します
- 7. "ネットワークデバイス"を選択
- 8. 右クリックして"新規 VISA TCP/IP リソースを作成」を選択
- 9. "LAN 計測器のマニュアル入力"を選択し、"次へ"
- 10. "ホスト名または IP アドレス"のボックスに計測器の IP アドレス (例: "192.168.0.10) を入力
- 11. "検証"ボタンを押す。「セッションを開くのに成功しました」のメッセージが表示されたら成功です。
- 12. "終了"ボタンを押します

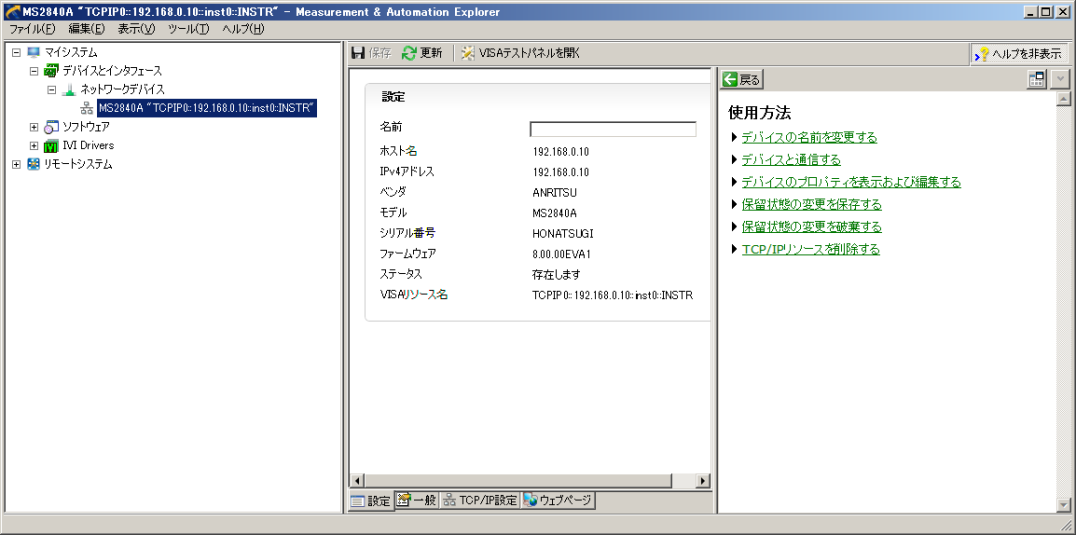

- 13. "VISA テストパネルを開く"を押します
- 14. "Input/Output"ボタンを押します
- 15. ボックスに"\*IDN?"が表示されている状態で"Query"ボタンを押し、計測器の識別子が返ってきたら成功 です

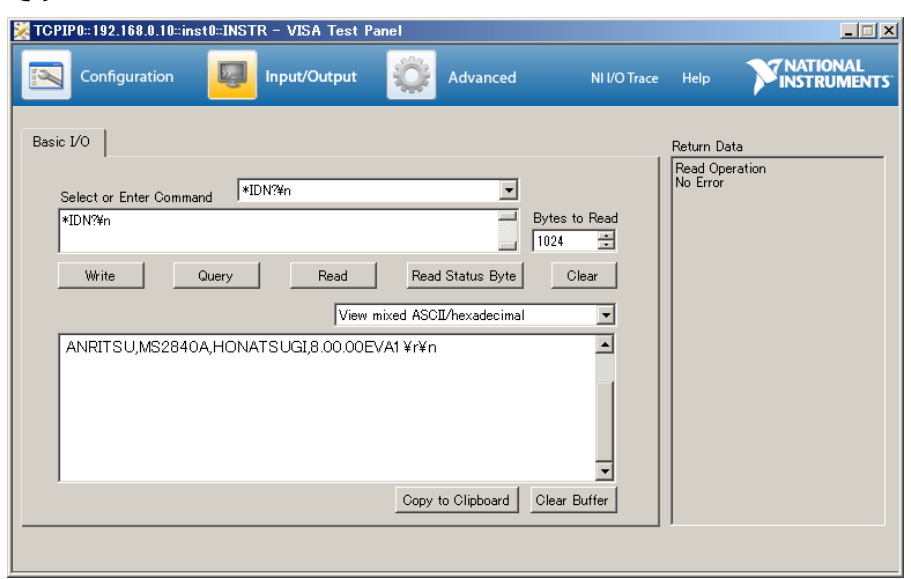

#### **NI-VISA の API を使った計測器制御の基本**

NI-MAX が提供する対話式アプリケーションは、1 つのデバイスメッセージを入力し書き込みと読み出しを行 うユーザインタフェースを提供しており、簡単なテストに使用するのに適しています。

良く使用される NI-VISA の API には次のようなものがあります。

viOpenDefaultRM()

VISA で一番初めに呼び出す API です。VISA によって構成されたシステムを初期化し、viOpen の引数となる リソースマネージャ・セッションを返します。

#### viOpen()

viOpenDefaultRM()の後に呼び出します。viOpen()は、指定したリソース名のセッションをオープンします。 成功すると、セッションに対する VI 論理識別子 (制御対象の計測器を示すもの) を返します。リソース名と は、制御対象の計測器を表す VISA システムの中の名前であり、"TCPIP0::192.168.0.10::inst0::INSTR"の ように表されます。viOpen()では、アクセスモードやタイムアウトまでの時間を指定することができます。

viSetAttribute ()

VISA 通信の条件やオプションを指定します。この API はセッションが開いている間、指定した計測器(「VI 論理識別子」で指定)に対していつでも呼び出すことができます。通信内容に応じてタイムアウト時間を調整 する場合などに使用します。

## viWrite()

指定した計測器に対してデバイスメッセージを書き込みます。viWrite が返ってくることは、あくまでデバイ スメッセージの書き込みが完了したことを示し、そのデバイスメッセージに対する機能の実行が完了したこと を示すわけではありません。

viRead()

指定した計測器のバッファから問い合わせたデータを読み出します。クエリは、viWrite と viRead を一組で 呼び出すことによって機能します。

viClose()

セッションを閉じます。VISA の通信の終了時に呼び出します。

#### **NI-Spy/NI IO Trace で API の呼び出し履歴を確認する**

NI-VISA をインストールしたときに提供される NI-Spy/NI IO Trace は、NI-VISA の API の呼び出し履歴(ロ グ)を記録するアプリケーションです。最終的にどのような NI-VISA API がどの順番で送信され、それぞれ どのような結果だったのかを見ることができます。計測器制御が期待通りに動作しない場合、このツールによ

ってログを保存しておくと、有用な問題の解決に役立つヒントになります。リモート制御プログラムの動作確 認をするときは、このツールを使ってログを記録しておくとよいでしょう。ログは、ファイルとして出力・保 存することができます。このログファイルをリモート制御のプログラム開発者や計測器メーカへの問い合わせ 時に一緒に送付すると、問題が早く解決できることがあります。

## <span id="page-21-0"></span>**9 C#(VISA .NET API)によるリモート制御プログラミング例**

.NET Framework(以降、.NET)は、Microsoft 社が開発したアプリケーション開発環境、実行環境を指しま す。.NET は、Visual C#や Visual Basic といった開発環境・プログラミング言語などで使用できます。NI-VISA は.NET で利用できる API も提供しています。リモート制御プログラムには、計測器が返すレスポンス文字列 の処理や、計測データを収集・転送・管理する処理など、デバイスメッセージの通信以外の処理も含める必要 があります。.NET で提供されている豊富な API を使用することによって、古典的なプログラミング言語を使 用するよりも多機能なプログラムの開発が容易になり、開発期間を短縮させることが可能になります。.NET API も最終的には VISA の API を呼び出します。

ここでは、C#で NI-VIA の.NET API を呼び出してリモート制御を行うプログラミングサンプルを紹介します。

.NET 環境で NI-VISA を利用するには、.NET において次のオブジェクトを参照します。

- ⚫ NationalInstruments.Common
- ⚫ NationalInstruments.VisaNS

.NET Framework には複数のバージョンがあります。利用する.NET のバージョンに応じた NI-VISA の.NET オブジェクト(言語サポート)をインストールしておく必要があります。

NI-VISA の.NET API は、名前空間「NationalInstruments.VisaNS」で定義されています。C#では using デ ィレクティブでこの名前空間を宣言しておくとよいでしょう。

次のプログラムは、シグナルアナライザを使った簡単な測定例です。このサンプルには NI-VISA の基本的な API が含まれています。このサンプルを拡張することによって、より複雑で多機能なプログラムを作ることが できます。説明をシンプルにするため、このサンプルには例外や VISA 通信のエラーが発生したときの処理、 計測器から受信したレスポンスの処理が含まれていません。実際に使用するプログラムでは、目的や用途、シ ステム環境に合わせて、これらへの処理を追加する必要があります。

プログラム例:

```
using System;
using System.IO;
using System.Text;
using System.Windows.Forms;
using NationalInstruments.VisaNS;
private void Measure()
{
       MessageBasedSession session = 
       (MessageBasedSession)ResourceManager.GetLocalManager().Open("TCPIP0::192.168.0.1
       0::inst0::INSTR");
       session.Timeout = 5000;
       session.Write("FREQ:CENT 1GHZ\{n"); //Set 1GHz to Center Frequency
       string responseFreq = session.Query("FREQ:CENT?¥n");
       session.Write("INIT¥n"); //Start single measurement
       session.Query("*OPC?\{n"); //Wait operation complete
       string responseState = session.Query("STAT:QUES:MEAS?"); //Check state
       string responseMarkerY = session.Query("CALC:MARK:Y?¥n"); //Get result
       session.Dispose();
}
```
リモート制御での測定は、基本的に次の流れで行います。

- 1. VISA セッションのオープン
- 2. 通信条件(タイムアウト、ターミネータなど)の設定
- 3. 測定条件(パラメータ)の設定
- 4. 測定の開始
- 5. 測定の完了待ち
- 6. 測定状態(エラー有無)のチェック
- 7. 測定結果の読み出し
- 8. VISA セッションのクローズ

上記の 1,2,8 が制御インタフェースへの設定で、3 から 7 までがデバイスメッセージを使った計測器の制御の 流れです。

NI-VISA の C#/.NET クラスで使用する主なメンバは次のとおりです。ResourceManager クラスは VISA リ ソースの管理を行います。計測器の制御は Session クラスとその派生クラスのオブジェクトを使って行います。 MessageBasedSession クラスは Session クラスの派生クラスです。

## **ResourceManager.GetLocalManager+ResourceManager.Open メソッド**

計測器の制御を始めるための最初の処理です。静的メソッド GetLocalManager で VISA リソース管理オブジ ェクトを取得した後、Open メソッドを使い、識別子"TCPIP0::192.168.0.10::inst0::INSTR"が割り当てら れた計測器のセッションを開きます。Open メソッドは、制御対象の計測器のオブジェクトを返します。複数 の計測器を制御する場合は、計測器ごとにオブジェクトを保持する必要があります。

#### **Session.Timeout プロパティ**

計測器との通信条件を設定します。Timeout プロパティは、計測器との通信のタイムアウト時間を示します。 指定した機能の処理が終わるまでメソッドは制御を返さないため、呼び出す機能の処理時間より少し長めの時 間を設定します。

#### **MessageBasedSession.Write メソッド**

指定したデバイスメッセージを書き込みます。

このメソッドが返ってくることは、デバイスメッセージの書き込み、すなわち計測器がデバイスメッセージの 受信を完了(キューに保持)したことを示します。このメソッドが返ってくることは、対応する測定器の動作 の完了を意味しないことに注意してください。たとえば、Write("FREQ:CENT 1GHZ")を呼び出しに対して制 御が戻ってきたことは、中心周波数の設定が 1GHz になっていることを必ずしも意味しません。計測器は、受 信したデバイスメッセージを保持するキューを持っており、基本的に先に受信したデバイスメッセージから順 に処理するためです。

#### **MessageBasedSession.Query メソッド**

指定したデバイスメッセージを書き込み、計測器が返すレスポンスを読み出します。

Write("FREQ:CENT 1GHZ")の後に中心周波数の設定が 1GHz になっていることを確認する場合は、この後に Query("FREQ:CENT?")を送り、そのレスポンスが 1GHz になっていることを確認します。このクエリには2 つの意味があります。1 つは現在の中心周波数の設定値を確認すること、もう 1 つは、Query メソッドに含ま れる VISA の write と read による PC と計測器の同期です。通信エラーが発生していないのにもかかわらず、 期待した値が返らない場合、パラメータを設定したときの条件が正しくなかった可能性があります。

パラメータ設定ごとに Write と Query によって指定した値が正しく設定されていたかどうかを確認すること は、設定エラーなどを防ぐ確実な方法です。しかし、制御シーケンスのスループットは、必要なときのみ同期 をとるのに比べて低くなります。プログラムのデバッグ段階では、パラメータ設定を Write と Query の組合 せとし、スループットを優先するときにパラメータ設定値を確認する Query を無効にするとよいでしょう。

#### **Session.Dispose メソッド**

セッションを閉じて破棄します。

## <span id="page-24-0"></span>**10 まとめ**

リモート制御を使うと計測器を効率的に行うことができる場合がたくさんあります。Windows を搭載した計 測器では、Windows の機能を使用することによってリモート制御の利用シーンが広がります。

本書は、計測器のリモート制御について基本的な知識を包括的に説明しました。各要素についてより詳しくお 知りになりたい方は、制御対象の計測器の取扱説明書や VISA の規格書、そして利用する VISA アプリケーシ ョンの解説書などをご参照ください。

## **<免責事項>**

本書に記載された内容は、すべてお客様の自己責任の元に行ってください。本書は計測器に搭載の Windows の設定を変更する手順が記載されていますが、アンリツは初期出荷状態からの Windows の設定変更や,当社 が保証していないプログラムをインストールした場合,製品の動作を保証しません。また、計測器をネットワ ークに接続する場合は、ネットワーク管理者の指示やそのセキュリティーポリシーに従ってください。本書の 内容に基づく行為によって生じた損害およびお客様の取引上の損失については,一切責任を負いかねます。

## Anritsu envision: ensure

お見積り、ご注文、修理などは、下記までお問い合わせください。 記載事項は、おことわりなしに変更することがあります。

## アンリツ株式会社

#### http://www.anritsu.com

ご使用の前に取扱説明書をよくお読みのうえ、正しくお使いください。 1602 ■カタログのご請求、価格・納期のお問い合わせは、下記または営業担当までお問い合わせください。 計測器営業本部 営業推進部 TEL: 0120-133-099 (046-296-1208) FAX: 046-296-1248 受付時間/9:00〜12:00、13:00〜17:00、月〜金曜日(当社休業日を除く) E-mail:SJPost@zy.anritsu.co.jp ■計測器の使用方法、その他については、下記までお問い合わせください。 計測サポートセンター TEL: 0120-827-221(046-296-6640) 受付時間/9:00〜12:00、13:00〜17:00、月〜金曜日(当社休業日を除く) E-mail: MDVPOST@anritsu.com 本社 〒243-8555 神奈川県厚木市恩名5-1-1 TEL 046-223-1111 厚木 〒243-0016 神奈川県厚木市田村町8-5 計測器営業本部 TEL 046-296-1202 FAX 046-296-1239<br>計測器営業本部 営業推進部 TEL 046-296-1208 FAX 046-296-1248 計測器営業本部 営業推進部 TEL 046-296-1208 FAX 046-296-1248 仙台 〒980-6015 宮城県仙台市青葉区中央4-6-1 住友生命仙台中央ビル 計測器営業本部 TEL 022-266-6134 FAX 022-266-1529 名古屋〒450-0003 愛知県名古屋市中村区名駅南2-14-19 住友生命名古屋ビル 計測器営業本部 TEL 052-582-7283 FAX 052-569-1485 大阪 - 13:00003 大阪府吹田市江坂町1-23-101 大同生命江坂ビル<br>- 計測器営業本部 - TEL 06-6338-2800 FAX 計測器営業本部 TEL 06-6338-2800 FAX 06-6338-8118 福岡 〒812-0004 福岡県福岡市博多区榎田1-8-28 ツインスクエア 計測器営業本部 TEL 092-471-7656 FAX 092-471-7699

■本製品を国外に持ち出すときは、外国為替および外国貿易法の規定により、日本国政府の輸出許可または役務取引許可が必要となる場合があります。

また、米国の輸出管理規則により、日本からの再輸出には米国商務省の許可が必要となる場合がありますので、必ず弊社の営業担当までご連絡ください。

公知